## Tietotekniikka

## **Mallivastaus Google Sheets H4\_summat -tehtävään**

 Monesti kannattaa ISONTAA kirjasintyyppiä, esim. 10 pisteen kirjasin kannattaa muuttaa 12 tai jopa 14 pisteen kokoiseksi

–> käytä "**suorakaidelaatikkoa**", joka on A-sarakkeen vasemmalla puolella ja 1-rivin yläpuolella –> paina sitä niin kaikki tekemäsi toimenpiteet vaikuttavat työpöydän kaikkiin soluihin.

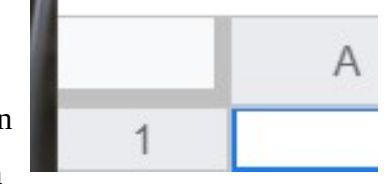

- Värejä voi aina lisätä taulukon otsikkosarakkeisiin.
- Muistathan että se *täyttökahva* on se pieni neliö solun reunassa, jota vetämällä saat esim. viikonpäivät ja kuukaudet heti näkyviin.
- Yhteenlaskussa tarvitsemasi Zigma-merkki löytyy oikeasta reunasta (valitse SUMMA)

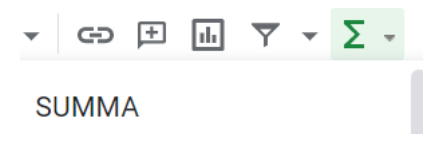

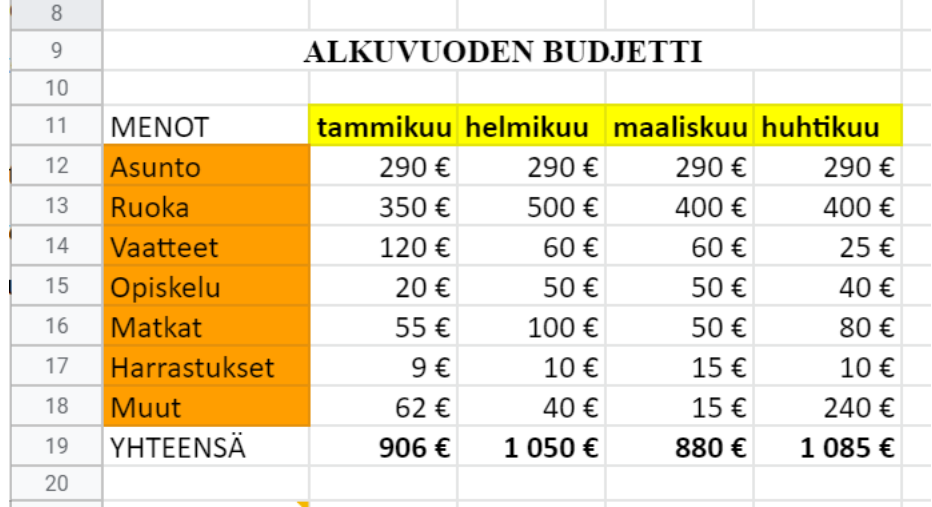

## **Tehtävä 1** voisi näyttää seuraavanlaiselta